# **Excalibur Documentation**

Release 0.4.3

**Camelot Developers** 

# Contents

| 1 | Using Excalibur                                              | 3  |  |  |  |
|---|--------------------------------------------------------------|----|--|--|--|
| 2 | Why Excalibur?                                               | 5  |  |  |  |
| 3 | Support us on OpenCollective                                 |    |  |  |  |
| 4 | The User Guide                                               | 9  |  |  |  |
|   | 4.1 Introduction                                             |    |  |  |  |
|   | 4.2 Installation of Excalibur                                |    |  |  |  |
|   | 4.3 How-to Guides                                            |    |  |  |  |
|   | <ul><li>4.4 Usage with screenshots</li><li>4.5 FAQ</li></ul> | 12 |  |  |  |
|   | 4.5 FAQ                                                      | 15 |  |  |  |
| 5 | The Contributor Guide                                        | 17 |  |  |  |
|   | 5.1 Contributor's Guide                                      | 17 |  |  |  |

Release v0.4.3. (Installation)

# chat on gitter

Excalibur is a web interface to extract tabular data from PDFs, written in Python 3! It powered by Camelot.

**Note:** Excalibur only works with text-based PDFs and not scanned documents. (As Tabula explains, "If you can click and drag to select text in your table in a PDF viewer, then your PDF is text-based".)

Contents 1

2 Contents

# CHAPTER 1

Using Excalibur

Note: You need to install ghostscript before moving forward.

After installing Excalibur with pip (), you can initialize the metadata database using:

\$ excalibur initdb

And then start the webserver using:

\$ excalibur webserver

That's it! Now you can go to http://localhost:5000 and start extracting tabular data from your PDFs.

- 1. **Upload** a PDF and enter the page numbers you want to extract tables from.
- 2. Go to each page and select the table by drawing a box around it. (You can choose to skip this step since Excalibur can automatically detect tables on its own. Click on "**Autodetect tables**" to see what Excalibur sees.)
- 3. Choose a flavor (Lattice or Stream) from "Advanced".
  - a. Lattice: For tables formed with lines.
  - b. Stream: For tables formed with whitespaces.
- 4. Click on "View and download data" to see the extracted tables.
- 5. Select your favorite format (CSV/Excel/JSON/HTML) and click on "Download"!

Note: You can also download executables for Windows and Linux from the releases page and run them directly!

# CHAPTER 2

# Why Excalibur?

- Extracting tables from PDFs is hard. A simple copy-and-paste from a PDF into an Excel doesn't preserve table structure. **Excalibur makes PDF table extraction very easy**, by automatically detecting tables in PDFs and letting you save them into CSVs and Excels.
- Excalibur uses Camelot under the hood, which gives you additional settings to tweak table extraction and get the best results. You can see how it performs better than other open-source tools and libraries in this comparison.
- You can save table extraction *settings* (like table areas) for a PDF once, and apply them on new PDFs to extract tables with similar structures.
- You get complete control over your data. All file storage and processing happens on your own local or remote
  machine.
- Excalibur can be configured with MySQL and Celery for parallel and distributed workloads. By default, sqlite and multiprocessing are used for sequential workloads.

# $\mathsf{CHAPTER}\,3$

# Support us on OpenCollective

If Excalibur helped you extract tables from PDFs, please consider supporting its development by becoming a backer or a sponsor on OpenCollective!

# CHAPTER 4

The User Guide

This part of the documentation focuses on instructions to get you up and running with Excalibur.

## 4.1 Introduction

Excalibur is a web interface built on top of Camelot, which is a Python library to extract tabular data from PDFs.

### 4.1.1 What's in a name?

Camelot was named after The Camelot Project (also the name of a castle in the Arthurian legend). To follow the same theme, this project was named Excalibur, which is the legendary sword of King Arthur.

## 4.1.2 Why another tool?

There are both open (Tabula, pdfplumber) and closed-source (Smallpdf, Docparser) tools that are widely used to extract data tables from PDFs. They either give a nice output or fail miserably. There is no in between. This is not helpful since everything in the real world, including PDF table extraction, is fuzzy. This leads to the creation of ad-hoc table extraction scripts for each type of PDF table.

Excalibur uses Camelot under the hood, which was created to offer users complete control over table extraction. If you can't get your desired output with the default settings, you can tweak them and get the job done!

Here is a comparison of Camelot's output with outputs from other open-source PDF parsing libraries and tools.

### 4.1.3 Excalibur LICENSE

MIT License

Copyright (c) Camelot Developers 2018

Permission is hereby granted, free of charge, to any person obtaining a copy of this software and associated documentation files (the "Software"), to deal in the Software without restriction, including without limitation the rights to use, copy, modify, merge, publish, distribute, sublicense, and/or sell copies of the Software, and to permit persons to whom the Software is furnished to do so, subject to the following conditions:

The above copyright notice and this permission notice shall be included in all copies or substantial portions of the Software.

THE SOFTWARE IS PROVIDED "AS IS", WITHOUT WARRANTY OF ANY KIND, EXPRESS OR IMPLIED, INCLUDING BUT NOT LIMITED TO THE WARRANTIES OF MERCHANTABILITY, FITNESS FOR A PARTICULAR PURPOSE AND NONINFRINGEMENT. IN NO EVENT SHALL THE AUTHORS OR COPYRIGHT HOLDERS BE LIABLE FOR ANY CLAIM, DAMAGES OR OTHER LIABILITY, WHETHER IN AN ACTION OF CONTRACT, TORT OR OTHERWISE, ARISING FROM, OUT OF OR IN CONNECTION WITH THE SOFTWARE OR THE USE OR OTHER DEALINGS IN THE SOFTWARE.

## 4.2 Installation of Excalibur

This part of the documentation covers the steps to install Excalibur.

## 4.2.1 Using pip

After installing ghostscript, which is one of the requirements for Camelot (See install instructions), you can simply use pip to install Excalibur:

```
$ pip install excalibur-py
```

#### 4.2.2 From the source code

After installing ghostscript, clone the repo using:

```
$ git clone https://www.github.com/camelot-dev/excalibur
```

and install Excalibur using pip:

```
$ cd excalibur
$ pip install .
```

## 4.3 How-to Guides

Excalibur's architecture is heavily inspired from Airflow, so you may experience déjà vu while reading this page of the documentation. Airflow LICENSE.

## 4.3.1 Setting Configuration Options

The first time you run Excalibur, it will create a file called excalibur.cfg in your \$EXCALIBUR\_HOME directory (~/excalibur by default). This file contains Excalibur's configuration and you can edit it to change any of the settings.

For example, the metadata database connection string can be set in excalibur.cfg like this:

```
[core]
sql_alchemy_conn = my_conn_string
```

## 4.3.2 Resetting the Metadata Database

**Warning:** The following command will wipe your Excalibur metadata database, removing all information about uploaded files, saved settings and finished/in-progress jobs.

You can reset the metadata database using:

```
$ excalibur resetdb
```

## 4.3.3 Using the MySQL Database Backend

Excalibur uses SqlAlchemy to connect to a database backend. By default, a sqlite database is used. To use MySQL, you need to first install MySQL and then create a database and a user.

### **Installing MySQL**

To use the MySQL database backend, you need to install Excalibur using:

```
$ pip install excalibur-py[mysql]
```

You can install MySQL using your system's package manager. For Ubuntu:

```
$ sudo apt update
$ sudo apt install mysql-server libmysqlclient-dev
```

And then set it up using:

```
$ sudo mysql_secure_installation
```

### Setup

Now you can create the a database and a user for Excalibur:

```
> CREATE DATABASE excalibur CHARACTER SET utf8 COLLATE utf8_unicode_ci; > GRANT ALL ON excalibur.* TO 'excalibur'@'%' IDENTIFIED BY '1234';
```

Finally, you need to change the sql\_alchemy\_conn in excalibur.cfg to:

```
[core]
sql_alchemy_conn = mysql://excalibur:1234@localhost:3306/excalibur
```

And initialize the metadata database using:

```
$ excalibur initdb
```

4.3. How-to Guides

## 4.3.4 Scaling Out with Celery

CeleryExecutor is one of the ways you can scale out the number of workers. For this to work, you need to setup a Celery backend (RabbitMQ, Redis, ...) and change your excalibur.cfg to point the executor parameter to CeleryExecutor and provide the related Celery settings.

For more information about setting up a Celery broker, refer to the exhaustive Celery documentation on the topic.

To kick off a worker, you need to setup Excalibur and kick off the worker subcommand:

```
$ excalibur worker
```

Your worker should start picking up tasks as soon as they get fired in its direction.

# 4.4 Usage with screenshots

This part of the documentation demonstrates usage of the web interface.

A table extraction workflow on Excalibur can be broken down into three simple steps.

## 4.4.1 Upload a PDF

When you open http://localhost:5000, you will see the following screen.

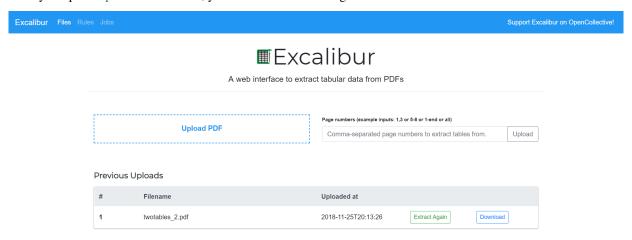

This is where you upload a PDF, select page numbers you want to extract tables from and click on "Upload".

You can also see previously uploaded PDFs, extract tables from them again by clicking on "Extract Again" or download tables that were extracted last time by clicking on "Download".

### 4.4.2 Select table areas and other settings

Clicking on "Upload" or "Extract Again" will take you to a Workspace.

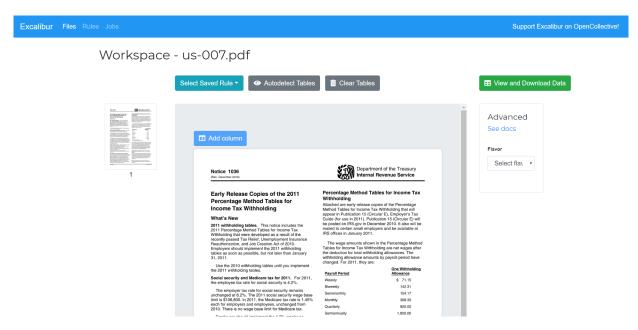

Here you can select table areas by clicking and dragging across a PDF page's image. You can also tweak Camelot's advanced settings. Let's extract the table from this PDF file as an example:

**Note:** This is a worst-case example where the table is buried deep inside the text. In most cases, you don't need to select table areas, columns or change the advanced settings since Excalibur can do that automatically. You can click on "Autodetect tables" to see what table areas Excalibur detected.

Since the table is formed using whitespaces, you need to select the **Stream** flavor from "**Advanced**". You also need to select a table area in this case for the reason mentioned in the note above.

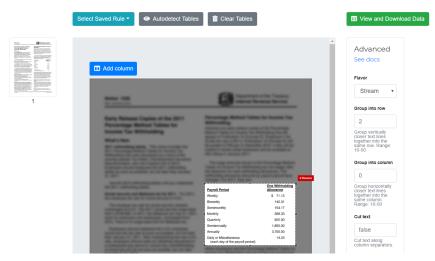

Optionally, you can also add a column on a page by clicking on "Add column" button.

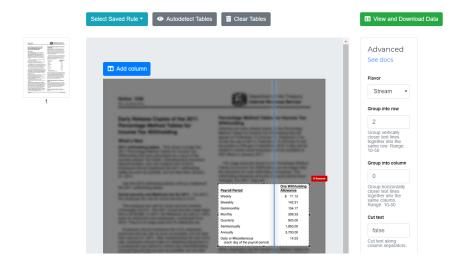

**Note:** To delete a column, double-click on it.

**Note:** The Lattice flavor doesn't need columns so the "Add column" button will be disabled when you select that flavor.

Finally, you can click on "View and Download Data". This will save the table areas, columns and advanced settings as a preset which can be used in the future on PDFs with similar table structures.

## 4.4.3 View and download data

Now you can view all the extracted tables and download them in CSV, Excel, JSON or HTML formats.

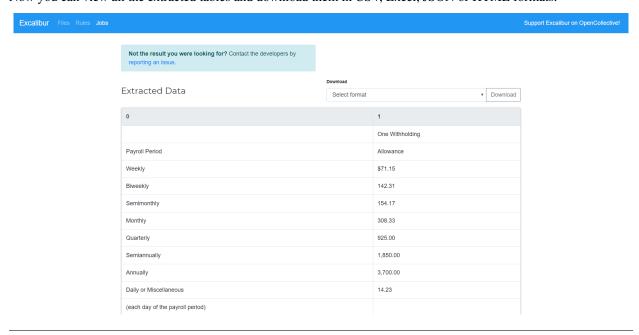

To know more about how Lattice and Stream work, check out Camelot's how it works documentation.

# 4.5 FAQ

This part of the documentation answers some common questions. If you want to add a question (with or without an answer), you can open an issue on GitHub or submit a pull request which updates this file.

# 4.5.1 What is a workspace?

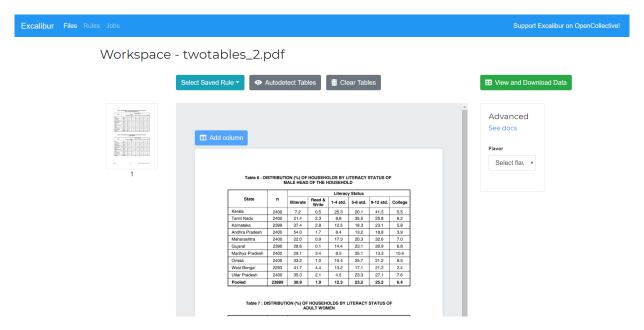

A workspace is the part of the web interface where you can select table areas, add columns and tweak Camelot's advanced settings.

### 4.5.2 What are rules?

For a PDF document, a set of table areas, columns and Camelot's advanced settings which you select form a table extraction rule.

Excalibur contains a rule manager where you can download saved rules and upload rules that you might have created on other Excalibur installations. To view all existing rules, click on "Rules" in the navigation bar on top.

While on the workspace, you can select a saved rule by clicking on the "Select saved rule" dropdown. After you click on a saved rule, the table areas, columns and Camelot settings contained in that rule will be loaded on the workspace.

## 4.5.3 What are jobs?

When you click on "View and Download Data" on the workspace, Excalibur starts a table extraction job using the settings you specified. You can view a list of all historical jobs by clicking on "Jobs" in the navigation bar on top.

To view and download the tables extracted in an older job, click on the "Download" button for that job.

4.5. FAQ 15

# The Contributor Guide

If you want to contribute to the project, this part of the documentation is for you.

## 5.1 Contributor's Guide

If you're reading this, you're probably looking to contributing to Excalibur. *Time is the only real currency*, and the fact that you're considering spending some here is *very* generous of you. Thank you very much!

This document will help you get started with contributing documentation, code, testing and filing issues. If you have any questions, feel free to reach out to Vinayak Mehta, the author and maintainer.

### 5.1.1 Code Of Conduct

The following quote sums up the Code Of Conduct.

Be cordial or be on your way. -Kenneth Reitz

Kenneth Reitz has also written an essay on this topic, which you should read.

As the Requests Code Of Conduct states, **all contributions are welcome**, as long as everyone involved is treated with respect.

### 5.1.2 Your first contribution

A great way to start contributing to Excalibur is to pick an issue tagged with the help wanted or the good first issue tags. If you're unable to find a good first issue, feel free to contact the maintainer.

## 5.1.3 Setting up a development environment

After installing the dependencies, which include Tkinter and ghostscript, you can install the dev extra using pip:

```
$ pip install excalibur-py[dev]
```

Alternatively, you can clone the project repository, and install the dev extra using pip:

```
$ pip install -e ".[dev]"
```

## 5.1.4 Pull Requests

### Submit a pull request

The preferred workflow for contributing to Excalibur is to fork the project repository on GitHub, clone, develop on a branch and then finally submit a pull request. Here are the steps:

- 1. Fork the project repository. Click on the 'Fork' button near the top of the page. This creates a copy of the code under your account on the GitHub.
- 2. Clone your fork of Excalibur from your GitHub account:

```
$ git clone https://www.github.com/[username]/excalibur
```

3. Create a branch to hold your changes:

```
$ git checkout -b my-feature
```

Always branch out from master to work on your contribution. It's good practice to never work on the master branch!

Note: git stash is a great way to save the work that you haven't committed yet, to move between branches.

4. Work on your contribution. Add changed files using git add and then git commit them:

```
$ git add modified_files
$ git commit
```

5. Finally, push them to your GitHub fork:

```
$ git push -u origin my-feature
```

Now it's time to go to the your fork of Excalibur and create a pull request! You can follow these instructions to do the same.

### Work on your pull request

We recommend that your pull request complies with the following guidelines:

- Make sure your code follows pep8.
- In case your pull request contains function docstrings, make sure you follow the numpydoc format. All function docstrings in Excalibur follow this format (soon). Following the format will make sure that the API documentation is generated flawlessly.
- Make sure your commit messages follow the seven rules of a great git commit message:
  - Separate subject from body with a blank line

- Limit the subject line to 50 characters
- Capitalize the subject line
- Do not end the subject line with a period
- Use the imperative mood in the subject line
- Wrap the body at 72 characters
- Use the body to explain what and why vs. how
- Please prefix your title of your pull request with [MRG] (Ready for Merge), if the contribution is complete and ready for a detailed review. An incomplete pull request's title should be prefixed with [WIP] (to indicate a work in progress), and changed to [MRG] when it's complete. A good task list in the PR description will ensure that other people get a fair idea of what it proposes to do, which will also increase collaboration.
- If contributing new functionality, make sure that you add a unit test for it, while making sure that all previous tests pass. Excalibur uses pytest for testing (soon). Tests can be run using:

```
$ python setup.py test
```

## **5.1.5 Writing Documentation**

Writing documentation, function docstrings, examples and tutorials is a great way to start contributing to open-source software! The documentation is present inside the docs/directory of the source code repository.

The documentation is written in reStructuredText, with Sphinx used to generate these lovely HTML files that you're currently reading (unless you're reading this on GitHub). You can edit the documentation using any text editor and then generate the HTML output by running *make html* in the docs/directory.

The function docstrings are written using the numpydoc extension for Sphinx. Make sure you check out how its format guidelines before you start writing one.

## 5.1.6 Filing Issues

We use GitHub issues to keep track of all issues and pull requests. Before opening an issue (which asks a question or reports a bug), please use GitHub search to look for existing issues (both open and closed) that may be similar.

#### Questions

Please don't use GitHub issues for support questions. A better place for them would be Stack Overflow. Make sure you tag them using the python-excalibur tag.

#### **Bug Reports**

In bug reports, make sure you include:

 Your operating system type and Python version number, along with the version numbers of NumPy, OpenCV and Excalibur. You can use the following code snippet to find this information:

```
import platform; print(platform.platform())
import sys; print('Python', sys.version)
import numpy; print('NumPy', numpy.__version__)
import cv2; print('OpenCV', cv2.__version__)
import excalibur; print('Excalibur', excalibur.__version__)
```

- The complete webserver traceback log. Just adding the exception message or a part of the traceback won't help us fix your issue sooner.
- Steps to reproduce the bug.
- A link to the PDF document that you were trying to extract tables from, telling us what you expected the interface to do and what actually happened.